# **3780Link for Windows**

# **Sync Adapter Version Installation Guide**

# **Table of Contents**

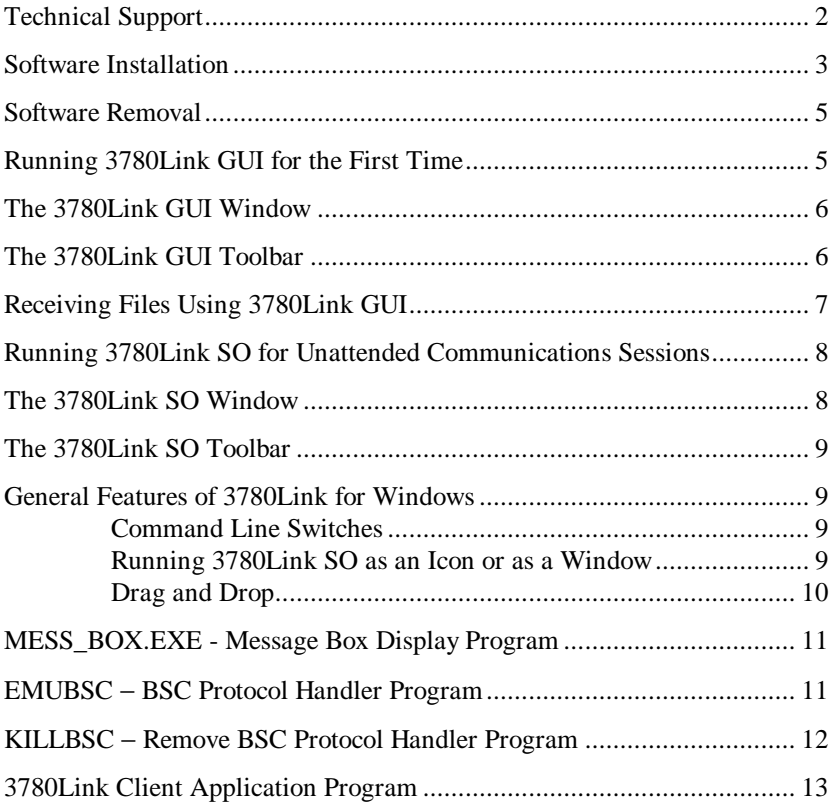

# **Technical Support**

Serengeti Systems provides technical support for as long as you use 3780Link at no additional cost to you. Support is available via the Internet from our web site or via e-mail, or by telephone.

- Access to Serengeti Technical Support is available from within the 3780Link GUI by way of your web browser or e-mail (assuming either or both of these are installed on the same PC as 3780Link.) Open the **Help** menu, click **Technical Support**, and follow the links to Serengeti Web Page Technical Support or to access our support staff via e-mail.
- Visit the Serengeti Web Page (http://www.serengeti.com) directly and click on **Technical Support** to access our online technical database. You'll find answers to many of the most commonly asked questions at your fingertips.
- For fast response to your technical support issue, sum up your question or problem in writing and submit this via e-mail to Support@Serengeti.com. We'll respond to you by e-mail or a telephone call (if appropriate) as quickly as we can.
- If you cannot find the answers you're searching for online or you do not have e-mail access, you may call us at (512) 345-2211 and ask for technical support during our normal business hours of 9AM to 5PM Central Time Monday through Friday.

# **3780Link for Windows**

3780Link operates under Microsoft Windows 98, Windows Me, or Windows NT Workstation or Server, and Windows 2000 Professional, Server, or Advanced Server.

This installation guide applies to the single port version of 3780Link that uses the SSI SyncPlus or SSI SyncPCI synchronous adapters. This guide is designed to step you through the installation process and to describe the key components of 3780Link. You may wish to refer to the "readme.1st" file for more information.

There are two executable versions of 3780Link. One version, referred to as the 3780Link GUI, is intended for you to use interactively for direct control over a communications session. The second version, referred to as 3780Link Script Only, or 3780Link SO for short, is intended for unattended communication sessions controlled by script files(s) or by a separate program that you create. More detailed information on both versions is presented later in this guide and may be found in the 3780Link User's Guide.

## **Software Installation**

Follow the steps below to install 3780Link for Windows.

- First, follow the instructions in the Sync Adapter Installation Guide to install the hardware you'll be using with 3780Link. When the hardware is installed proceed with the next step.
- When installing 3780Link on a Windows NT or Windows 2000 system, you must have Administrator privileges.
- Insert the 3780Link CD-ROM into a drive and the installation should begin automatically. Follow the instructions on the screen.
- If the installation fails to start automatically, select "Start | Settings | Control Panel | Add/Remove Programs" using the Start menu and follow the instructions on the screen.
- Setup displays a welcome dialog and then displays the License Agreement. Read this agreement carefully before continuing.
- Setup asks you for your Name, Company Name, and Serial Number. Enter this information as appropriate and click **Next**.
- Setup allows you to change the default installation directory and Program Folder for 3780Link. Typically, the default directory of "Program Files\3780Link" and Program Folder of "3780Link" are acceptable.
- Choose the hardware type to be used by 3780Link. The installation dialog is shown below.

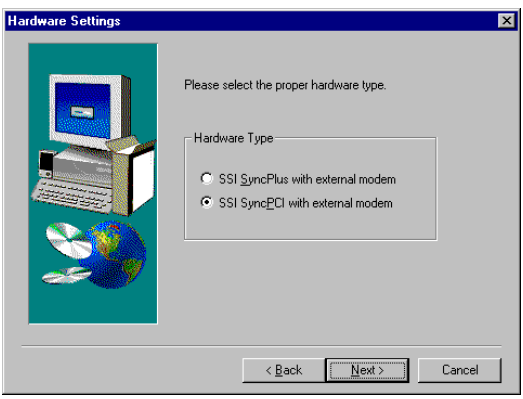

• If you are using the SSI SyncPlus, select the IRQ and I/O port address setting Select the IRQ and I/O port address setting. During installation you should make choices that match the settings on the adapter and do not conflict with other hardware in your machine.

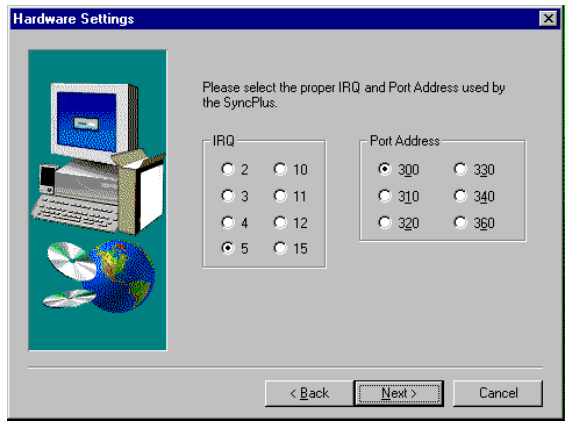

If you are running Windows 95/98, you must reboot the machine before running 3780Link for the first time.

# **Software Removal**

To remove the 3780Link software, click on the **Uninstall 3780Link** icon in the 3780Link program folder or click on **Add/Remove Programs** in the Control Panel and follow the instructions on the screen. All programs and files that were originally installed on your machine are removed. Any files residing in the installation directory created after installation are not removed.

### **Running 3780Link GUI for the First Time**

The first time that you run 3780Link GUI, you must configure the modem type to match the type of modem you will be using. 3780Link GUI will automatically display the "Modify Hardware Settings" window so that you may select the modem type. In addition, it may be necessary for you to modify the Link Settings, Terminal Settings, and Transfer Settings to match the requirements of the remote system(s) to which you will be connecting. After the configuration settings have been saved, you are ready to begin a communications session.

A communications session may be started in one of the following two ways:

- 1. Use the 3780Link GUI menus to interactively issue commands such as Auto Dial, Send File, and Disconnect.
- 2. Run a script file that automates the entire communications session. A script file can be run either through the Transfers | Run Script menu option of 3780Link GUI or through the 3780Link SO program. You may customize one of the sample script files or create your own using the **Notepad** (available via a button within 3780Link SO) or any text editor. 3780Link's script language is documented in the 3780Link User's Guide and in the help file.

### **The 3780Link GUI Window**

The 3780Link GUI window consists of a menu, toolbar, and link state indicator.

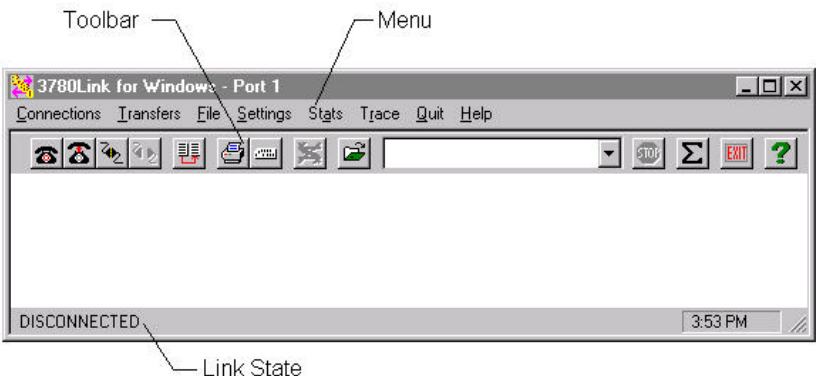

The layout of the window is shown below:

## **The 3780Link GUI Toolbar**

There are 13 toolbar buttons to control a communications session using 3780Link GUI. The buttons and their equivalent keyboard commands are shown below:

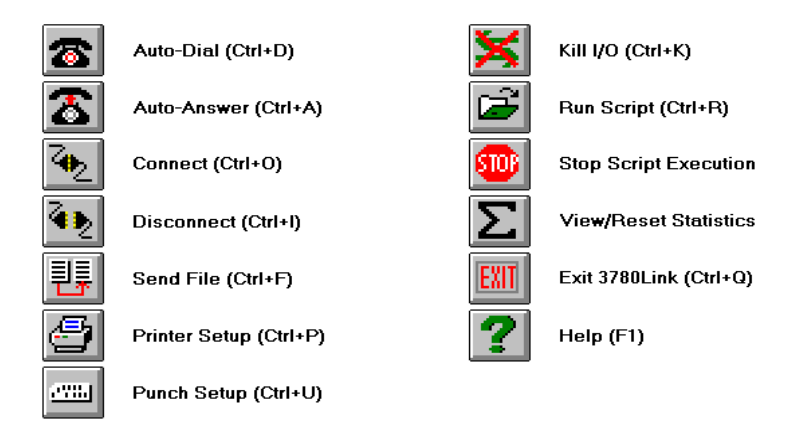

# **Receiving Files Using 3780Link GUI**

3780Link GUI does not have a function that explicitly allows data to be received. When data is sent from the remote system once a communication session is established, it is received automatically and is stored according to the Printer/Punch Defaults.

# **Running 3780Link SO for Unattended Communications Sessions**

The 3780Link SO program allows you to run completely automated, unattended communications sessions.

There are three ways to start 3780Link SO:

- Click on the "3780Link Script Only" icon and then click the open file button on the toolbar to specify the script file you wish to run.
- Add "-s<filename>" to the command line of the 3780Link SO program item short-cut, where <filename> is the name of your script file. Doing this will automatically run the selected script file when double-clicking upon the icon.
- Drag and drop your script file onto an active 3780Link SO window.

## **The 3780Link SO Window**

When not minimized, 3780Link SO runs in a window with the script commands echoed as they are performed. After an introduction screen, you will see a window like the one below:

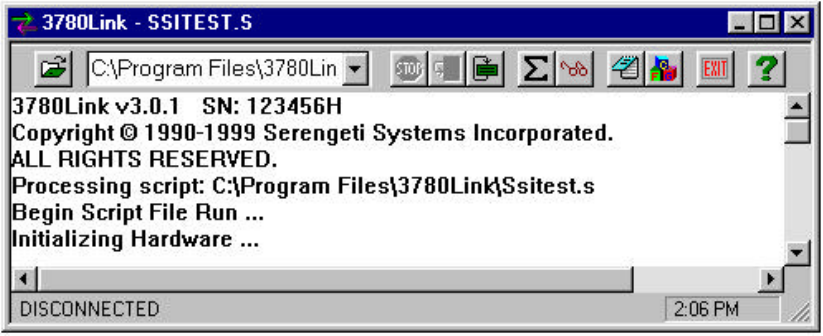

# **The 3780Link SO Toolbar**

There are 10 toolbar buttons to control the execution of your script files. The buttons and their equivalent keyboard commands are shown below:

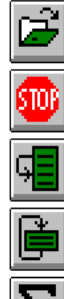

Run Script (Ctrl+R)

**Stop Script Execution** 

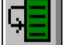

Skip to Next Command (Alt+N)

Rerun Script File (Alt+R)

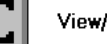

**View/Reset Statistics** 

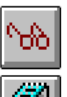

Turn Trace On/Off (Alt+T)

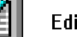

Edit <script file> [Alt+E]

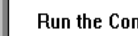

Run the Configurator [Alt+C]

Exit 3780Link (Ctrl+Q)

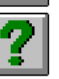

Help (F1)

# **General Features of 3780Link for Windows**

### **Command Line Switches**

Command line switches are passed to 3780Link GUI or 3780Link SO by adding the switch to the "Target" field in the "Shortcut Properties" window.

See the 3780Link User's Guide for more information on command line switches.

#### **Running 3780Link SO as an Icon or as a Window**

When 3780Link SO is running as an icon, the link state of the connection is included in the program title. The five link states are:

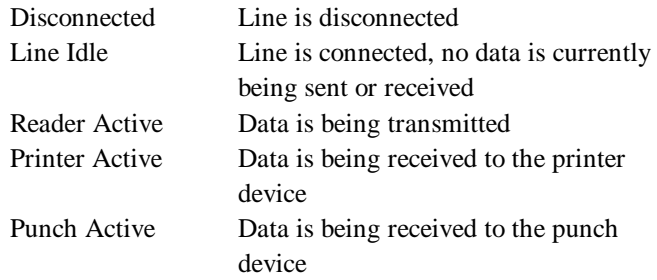

When 3780Link SO is not iconized, these states are shown at the bottom of the window.

When running as an icon, 3780Link SO terminates without any user intervention when script execution is complete. If you wish to review the 3780Link SO session, use the **Notepad** to look at the "3780link.log" file (or whatever log file name you may have specified.)

If 3780Link SO is running as a window, the window remains as an active application when script execution is complete. This allows you to scroll back and view the output from the 3780Link SO session, or to restart the session.

### **Drag and Drop**

Drag and drop may be used to run script files, to call other script files, to chain to other script files, and to send files. No file name extension verification is performed. In other words, 3780Link SO attempts to run any file that is dragged to it. Script files conventionally are given a ".s" extension, but you are free to use any extension you wish. It is up to you to drag and drop an appropriate script file when using Windows Explorer.

There are several ways to utilize drag and drop:

From Windows Explorer, drag a script file and drop it onto the "w3780so.exe" file. Windows asks you if you want to start 3780Link SO with the file you dragged as the initial file. If you answer yes, 3780Link SO attempts to run the dropped file as a script file.

- or -

• Any time 3780Link SO is active and not running a script, you may drop a script file on it from Windows Explorer.

- or -

• Drag and drop may also be implemented by using the **-d[=n]** switch on the SEND, CALL, and CHAIN script commands. The SEND command waits for a dropped file to send, and the CALL and CHAIN commands wait for a dropped script file to execute. Use the -**d** switch in place of a file name with the SEND, CALL, and CHAIN commands. See the 3780Link User's Guide for more information on script commands.

If the optional **[=***n***]** is omitted, a default value of 0 is assumed, causing 3780Link to wait indefinitely for a dropped file. If the optional **[=***n***]** is included, 3780Link waits *n* seconds for a file to be dropped.

As an example, consider the following script file, named "dropscri.s."

**:loop CALL /d**

### **GOTO loop**

When running this script file, 3780Link SO waits indefinitely for another script file to be dropped, effectively resulting in a script file server. When a script file is eventually dropped, the file is executed and control returns to "dropscri.s" after the dropped script completes.

## **MESS\_BOX.EXE - Message Box Display Program**

If you would like a message box to display at some point during script processing, add the following line to your script file:

#### **EXEC mess\_box.exe "text" "title"**

When this command is encountered, script processing will stop and a message box containing the specified text and title string will appear on the screen. Script processing will resume when the operator presses the "OK" button in the message box.

### **EMUBSC - BSC Protocol Handler Program**

The **Emubsc** process is the background BSC protocol handler that is loaded automatically when 3780Link is run. When loaded in this way, **Emubsc** runs as an icon only.

Under certain conditions when directed by Serengeti Technical Support, you may be instructed to load **Emubsc** directly by clicking on its icon. It would typically be loaded using the following syntax:

```
emubsc -d -v
```
The **-d** and **-v** switches and other **Emubsc** switches are described below:

### **-d Debug mode**

The **-d** switch activates the debug option that writes internal debug information to a file named "emubsc.1".

### **-m** *size* **Maximum size of "emubsc.1" file**

By default when **Emubsc** is writing to "emubsc.1" the file is not allowed to become larger than approximately 100K bytes. The **-m** switch permits you to change the maximum size of "emubsc.1" − for example, **-m50** establishes the maximum file size to be 50K bytes.

### **-t Block response time-out**

The **-t** switch is provided to change an internal time-out used when waiting for a reply to a transmitted data block. The BSC protocol defines that this time-out be three seconds, but the **-t** switch enables you to change this timeout if necessary within your environment. For example, **-t5** changes the block response time-out to five seconds.

### **-v Run in window**

The **-v** switch should only be used in conjunction with the **-d** switch and causes debug messages to visible in a window as they are written to disk.

## **KILLBSC - Remove BSC Protocol Handler Program**

This utility is used to terminate **Emubsc**. It should not be necessary to use this utility during normal operation. The optional command line switches for **Killbsc** are described below.

### **-f Forced kill**

The **-f** switch may be used to force the termination of **Emubsc** when it is not in the idle state.

#### **-s Silent mode**

The **-s** switch enables the silent mode that suppresses all output to the process window.

# **3780Link Client Application Program**

For those of you who wish to incorporate 3780 emulation into your own applications, 3780Link SO may be used as a server application. (In fact, the 3780Link GUI program uses 3780Link SO in this manner.) Two example programs, a fully functional one written in C and C++, and a very simple one written using Microsoft FoxPro, are included with 3780Link. The FoxPro program, "client.prg", is very simple and will not be discussed here.

The C and C++ client sample, named **client**, was written using Microsoft Visual C++ and the Microsoft Foundation Classes and it utilizes the Dynamic Data Exchange Management Library (DDEML.) The client program runs properly when 3780Link SO is executing the "pipe.s" script file. Studying the source code for this example program provides guidance in how to write your client application.

The client program provided gives a degree of direct manual control when used in conjunction with 3780Link SO and the "pipe.s" script file. The following paragraphs describe the use of the client program.

The client program automatically loads 3780Link SO if it's not already loaded (using a command line of "w3780so -spipe.s"). You'll see the following 3780Link SO window appear first on your screen followed by the client program window:

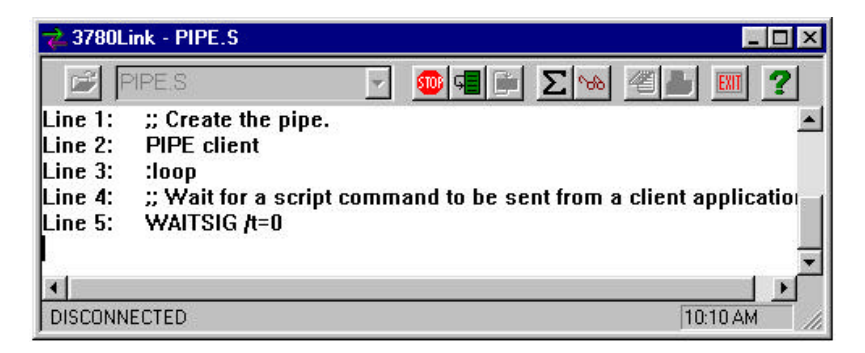

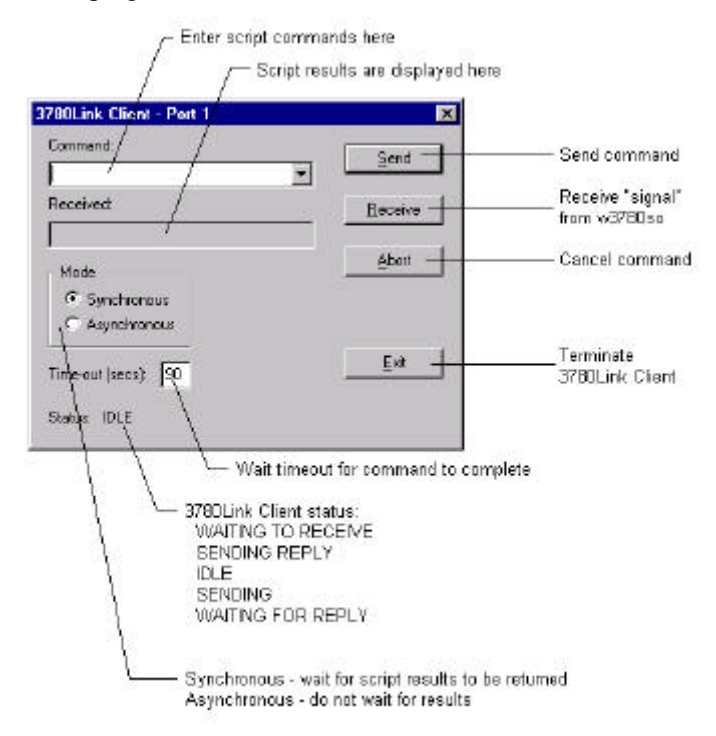

The client program window is shown below:

The client program can be used to exercise limited interactive control over a 3780Link SO session. This program allows you to enter script commands from the keyboard and have them executed by 3780Link SO. The results of each command are returned and displayed.

### **Caution**

The client program is provided as an example program demonstrating how commands may be piped to 3780Link SO from another program. It is *not* intended for production use and you may experience difficulties if you attempt to use it in such a manner.

As you enter commands via the command prompt, you can watch as they execute in the 3780Link SO window.

### **Note**

The time-out parameter must be long enough for 3780Link SO to complete the requested command. For example, if you ask 3780Link SO to send a large file and the time-out is too short, the client program will not be able to receive the results of the SEND command from 3780Link SO. You may set the time-out to zero to prevent the client program from timing out.

Some important things to consider when creating a client application of any type are:

- The client program must set itself up as a DDE client for writing script commands to 3780Link SO using DDE Poke transactions.
- The client program must set itself up as a DDE server for receiving result codes back from 3780Link SO using DDE Poke transactions.
- The client program must have a DDE callback function and must process the appropriate messages from the operating system.
- In order for 3780Link SO to act as a server, it must be running the "pipe.s" script file which endlessly waits for script commands to be sent to it and executed.

**Notes**